## **Інструкція користувача для реєстрації та входу до Електронного кабінету громадянина**

1. У веб-браузері в полі адреси ввести URL адресу<https://www.rada.gov.ua/> та натиснути кнопку  $[\rightarrow]$  або клавішу <Enter>.

У робочому полі веб-браузера відобразиться головна сторінка порталу.

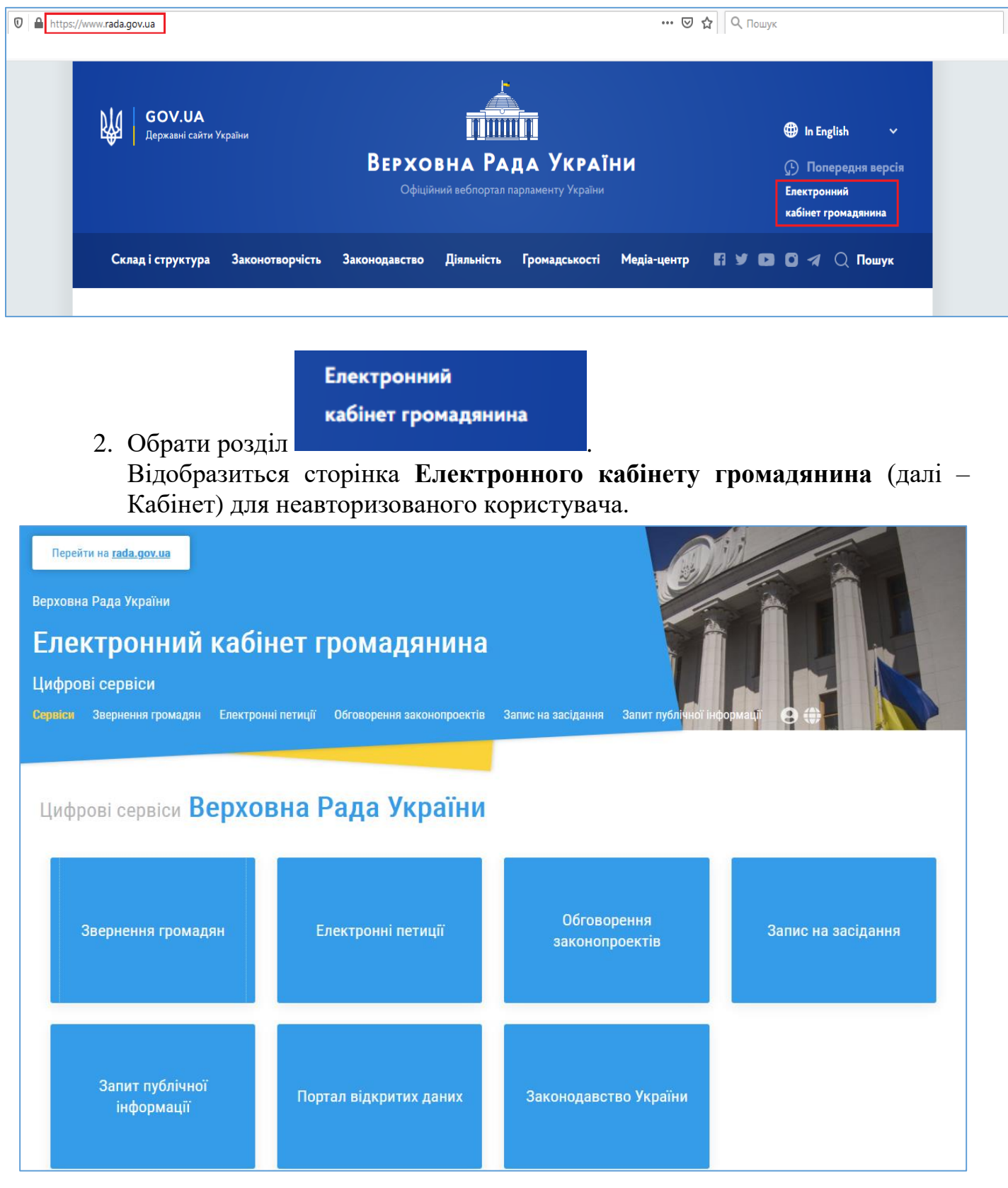

- 3. Для користування цифровими сервісами Кабінету необхідно аутентифікуватися.
- 4. Якщо користувач незареєстрований у Кабінеті, йому необхідно спочатку виконати реєстрацію. Для переходу до реєстрації необхідно натиснути на

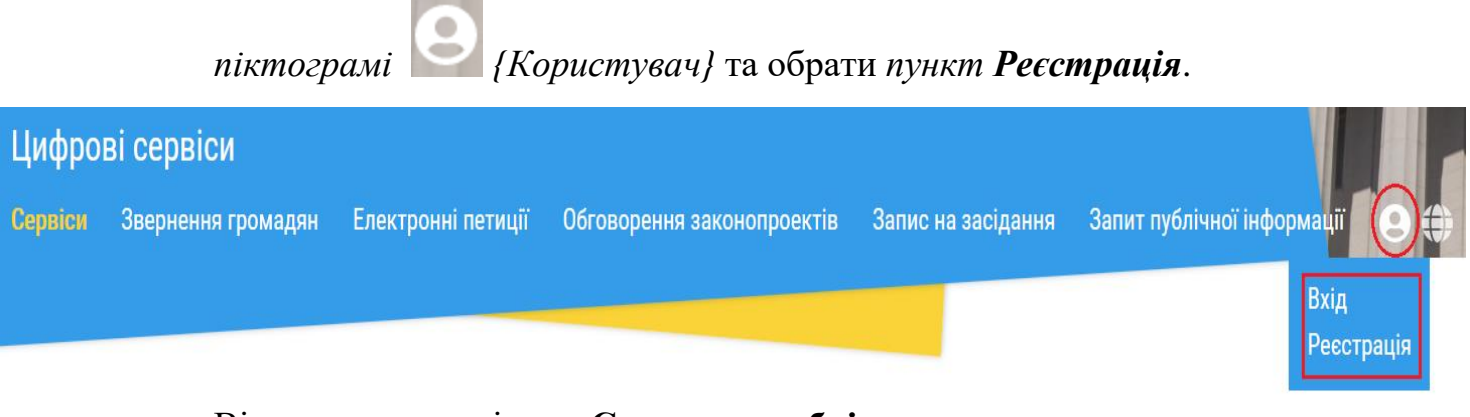

Відкриється сторінка **«Створення облікового запису користувача»**, де потрібно заповнити поля (*поля, що позначені зірочкою , обов'язкові для заповнення*).

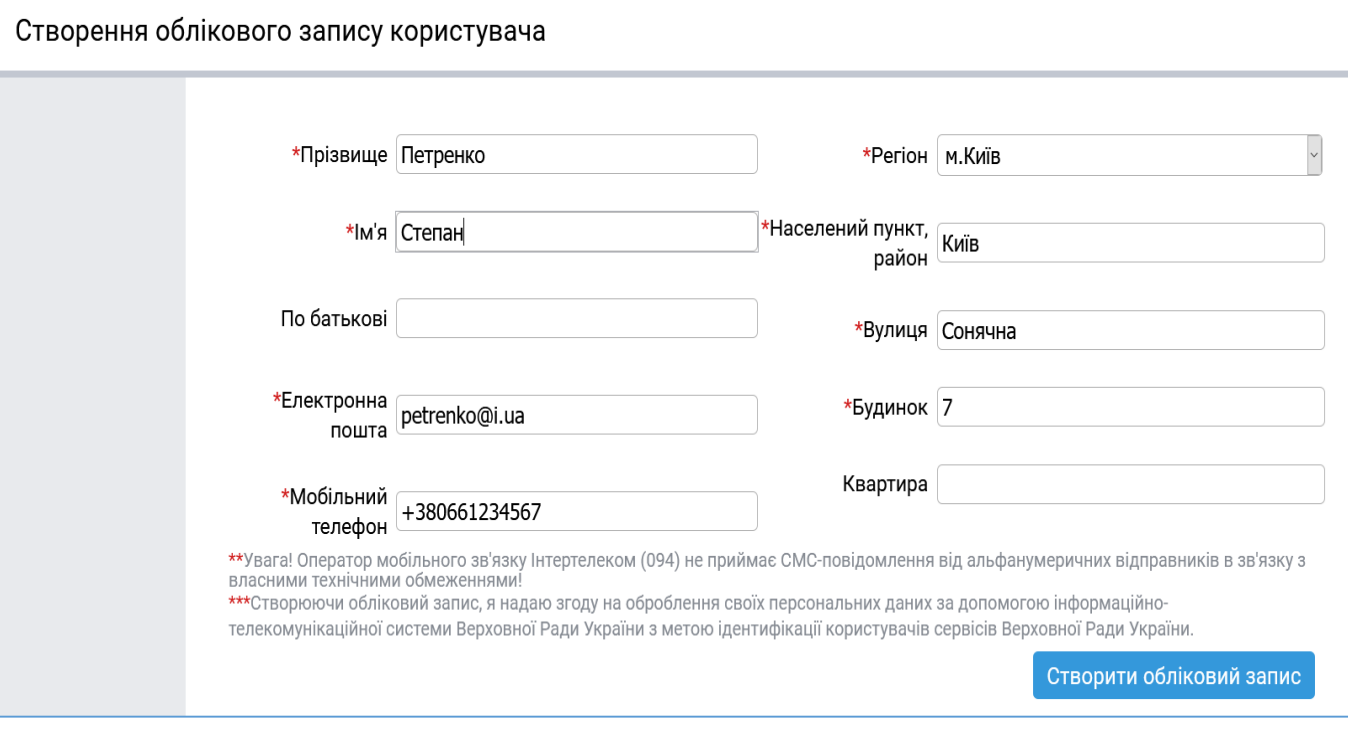

Створити обліковий запис

5. Натиснути *кнопку*

6. Перевірити введену інформацію і за потреби відредагувати її, натиснувши *кнопку Повернутись*, якщо ж інформація вірна, то ввести капчу (латинські маленькі ТА ВЕЛИКІ літери і цифри) і натиснути *кнопку Створити*.

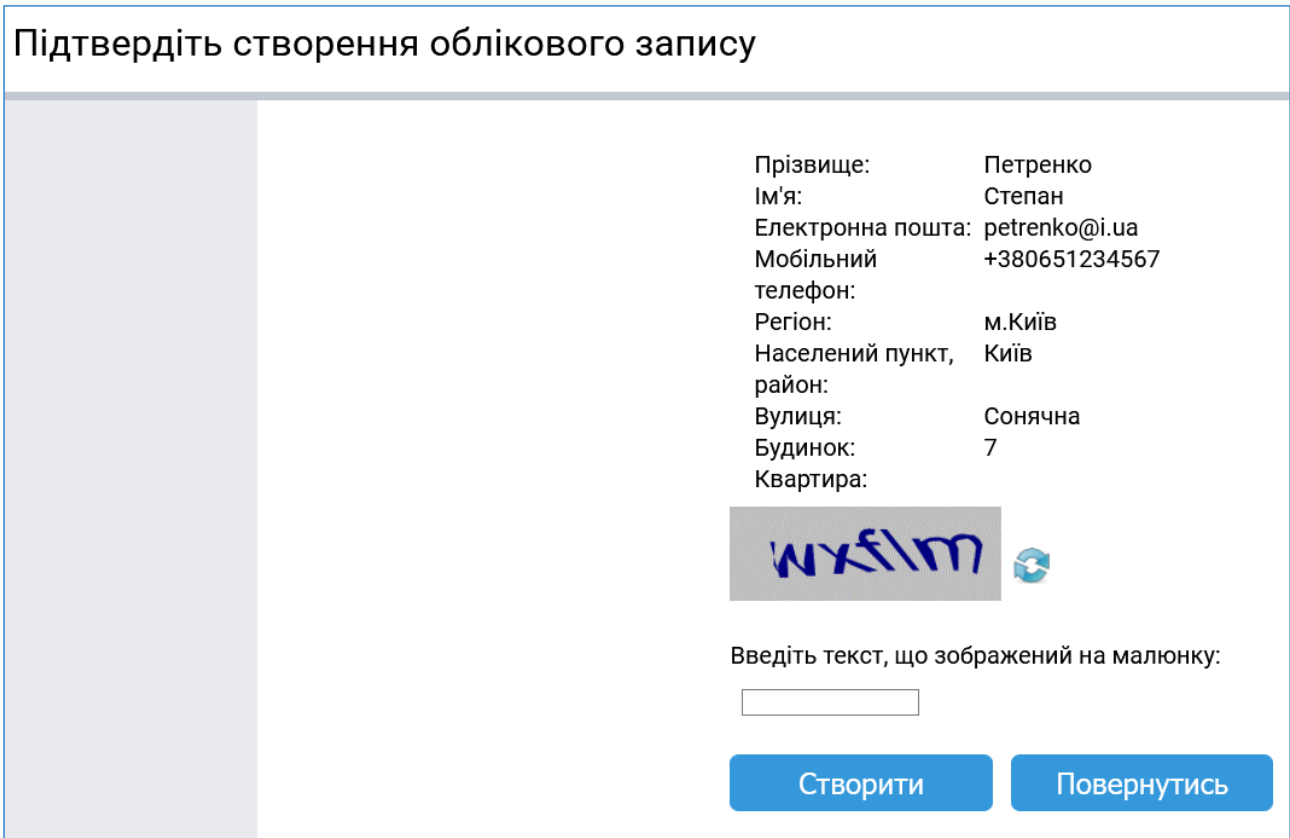

7. Після цього на екрані з'явиться повідомлення:

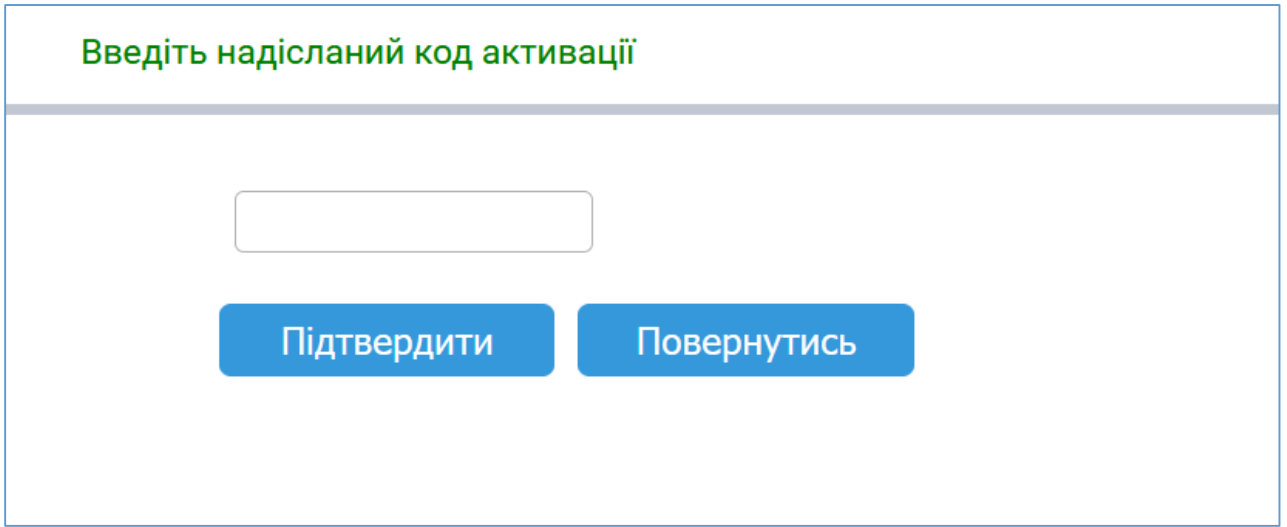

На вказаний в облікових даних номер мобільного телефону надійде *SMSповідомлення* з **кодом активації**. Цей код потрібно ввести в форму і натиснути *кнопку Підтвердити*.

8. Система повідомить

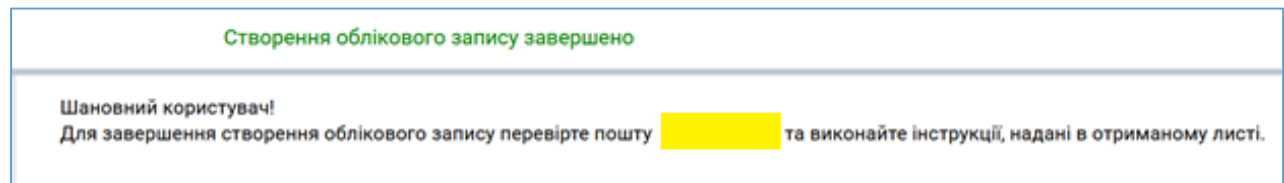

9. Для завершення створення облікового запису необхідно підтвердити реєстрацію: увійти в електронну поштову скриньку, вказану в облікових даних під час реєстрації, та у листі, надісланому системою, натиснути на посилання для підтвердження.

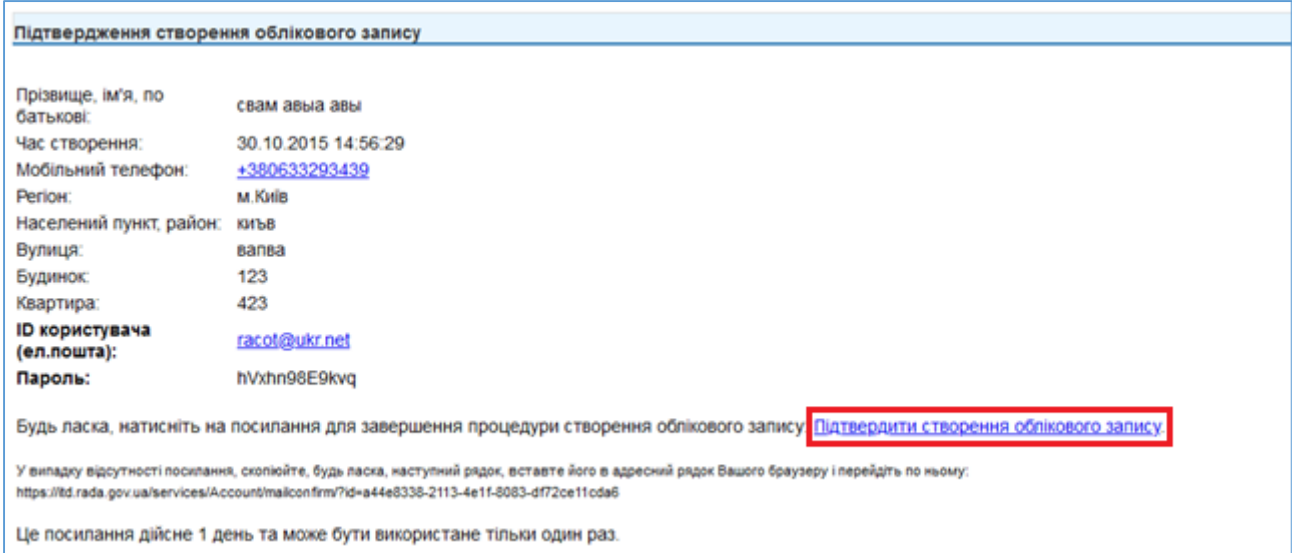

10.Після завершення реєстрації для входу до **Електронного кабінету громадянина** необхідно обрати *Увійти (або Вхід)* і пройти аутентифікацію, ввівши свій *ID користувача* та *пароль*, вказаний в надісланому листі.

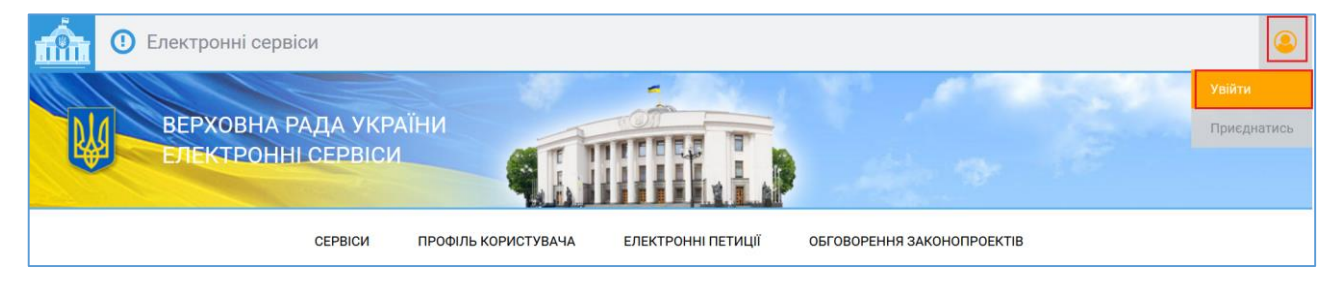